## **Step 1: How to Register my Company**

Click the link: <https://www.onlineinduction.com/glenelgshire/registercompany.php>

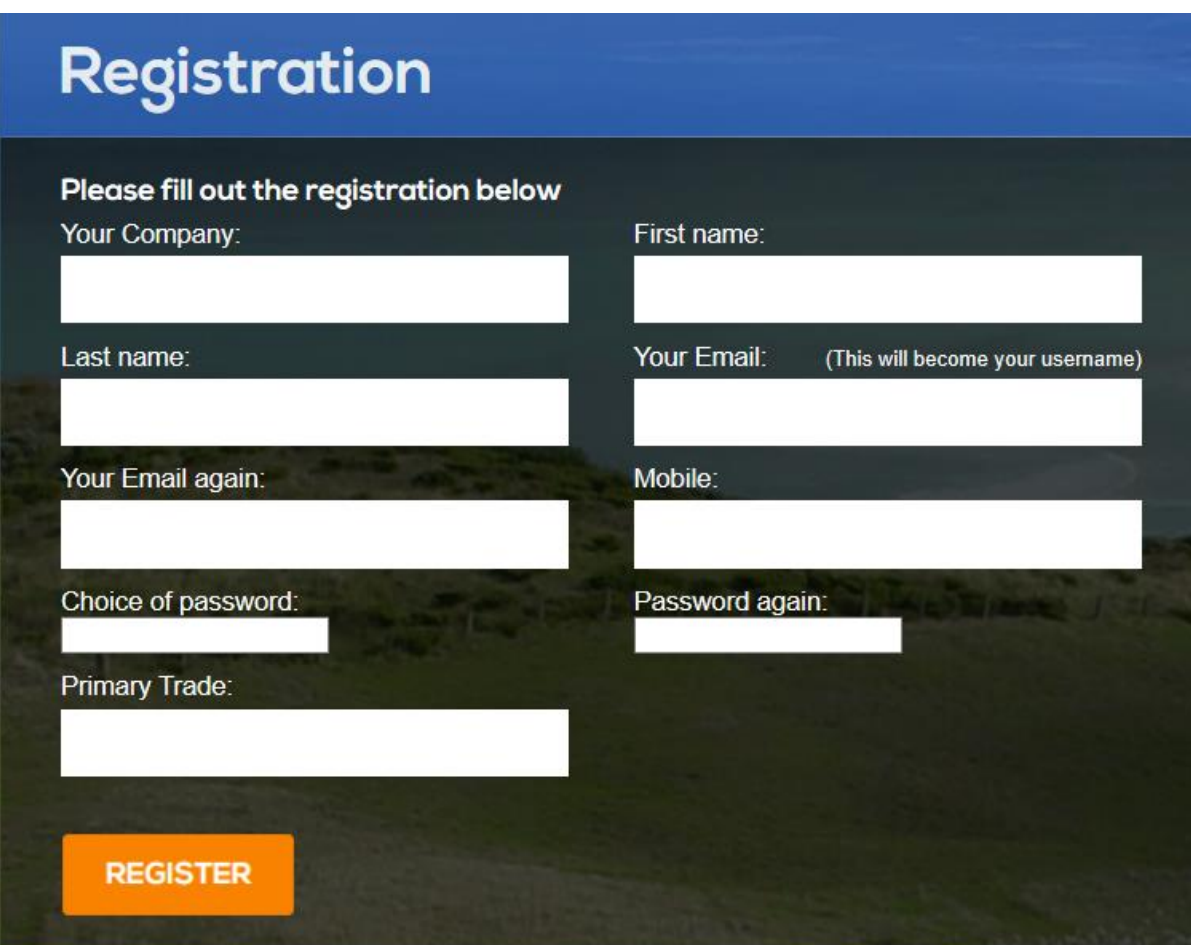

This screen will appear.

Only 1 registration should be completed per company.

Complete all of the details above to create your account. You **must enter** your email address so that you can receive system notifications.

The person who completes this registration should be the main contact person (Director) or administrator for the company.

If you are a sole trader/owner operator you will need to complete both the registration and individual sections.

Use full personal and company names to avoid confusion and double ups (no nick names).

Upon completion of the home page click **'Register'**

You will need to remember your password if you need to log back in to update the system, however there is a function if you forgot to reset.

## **Step 2: Company Registration and Uploads**

Once you have 'registered' the next screen will be your dashboard.

You will be asked to provide further company details, insurances and OHS management systems which are required prior to commencing work with the Glenelg Shire Council.

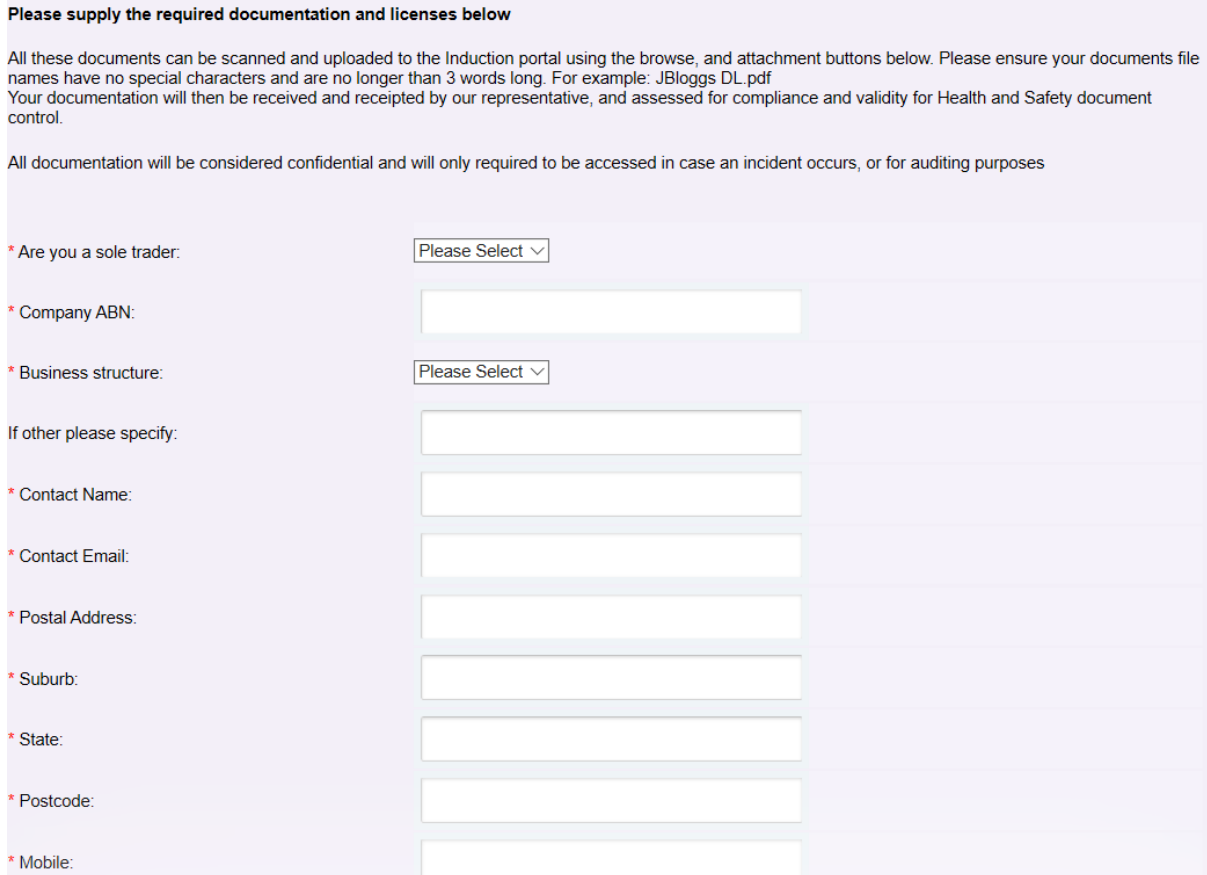

Provide all of the details and click on the **'submit and continue'** button to finish the upload and complete the company registration.  $\angle$ 

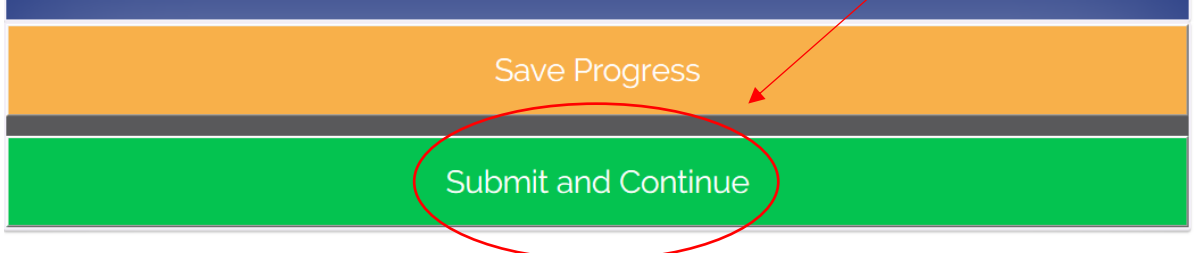

**A message will pop up at the top of the screen 'Thank you, details submitted"**